## **Inserting Flash files with Dreamweaver**

2013 nigelbuckner.com

## **Inserting SWF**

SWF stands for *Small Web Format* (formerly *ShockWave Flash*). This file format is an optimised version of a *Flash* file (.fla) and is suitable for insertion into a web page.

To insert a SWF go to Insert > Media > SWF

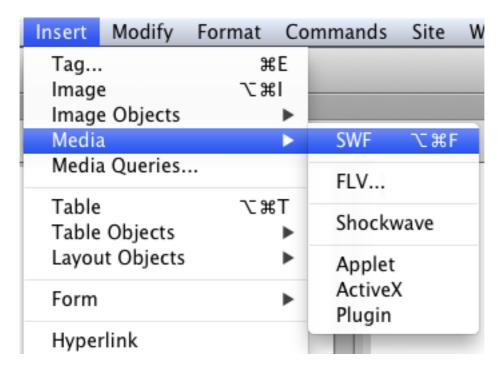

Locate and open the SWF, type in Accessibility Attributes and click OK.

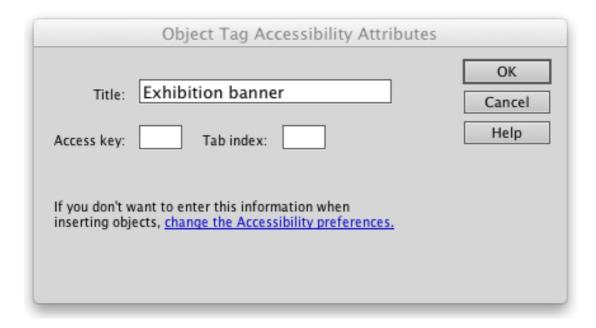

The SWF appears as a grey block in the Design view with a considerable amount of supporting code in the Code view.

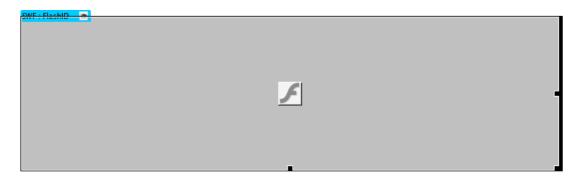

Preview the web page in a browser to see the SWF. On saving the page you will receive a prompt to Copy Dependent Files.

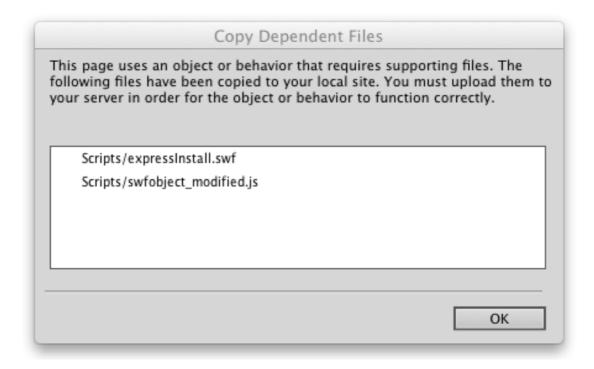

Click OK. These files will be saved into a folder called Scripts in the root directory and are required for the display of the SWF.

In Dreamweaver, select the SWF to reveal options in the Properties panel.

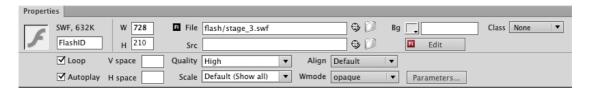

FlashID is an ID name. Use this to create a CSS ID selector or change the name here as required.

Changing the width when *Scale – Default* is selected will scale the SWF contents proportionally. Choosing *Scale – Exact Fit* will size the contents to the width and height. When changing size, adjust width and height in proportion.

*Bg* will change the background colour. Choosing *Wmode – transparent* will make the background transparent.

The Parameters of *Loop* and *Auto play* are selected automatically. The effect of these is dependent upon whether these commands are already specified in the SWF.

CSS class selectors can be applied from Class.

## Inserting FLV

FLV stands for *Flash Video*. In a browser, an FLV needs to be played with *Adobe Flash Player*. FLVs are commonly used on YouTube.

To insert an FLV go to Insert > Media > FLV

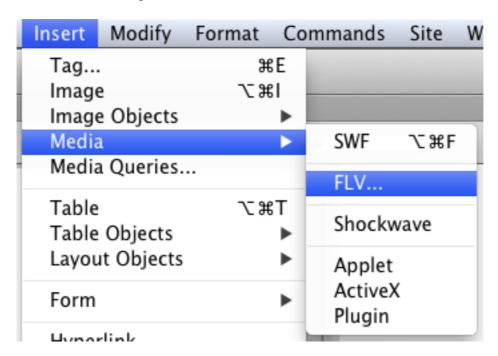

This opens the Insert FLV dialogue.

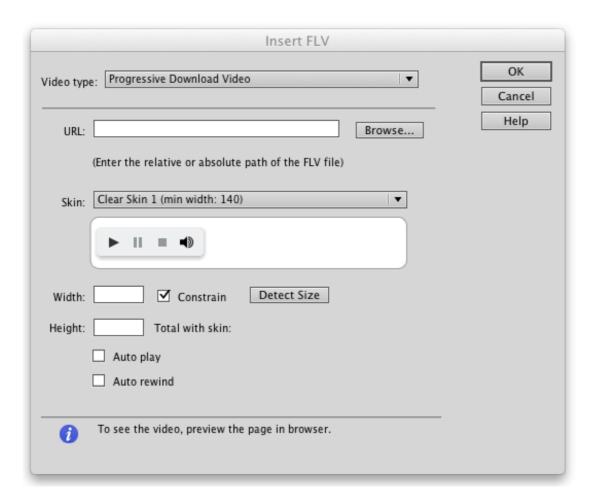

If you are not using a streaming server then, for Video type, choose Progressive Download Video. Click on Browse... to locate the FLV.

Skin refers to the presentation and controls for the FLV. Click on Detect Size for the width and height. Select *Auto play* and *Auto rewind* as required (Skin, Size and Auto play/rewind can be changed after insertion). Click OK and the FLV appears as a grey block in the Design view with a considerable amount of supporting code in the Code view.

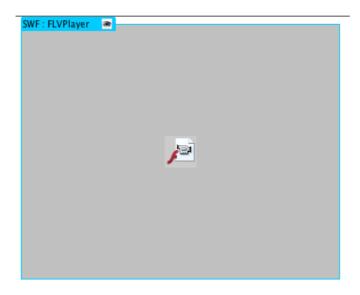

Preview the web page in a browser to see the FLV. On saving the page you will receive a prompt to Copy Dependent Files.

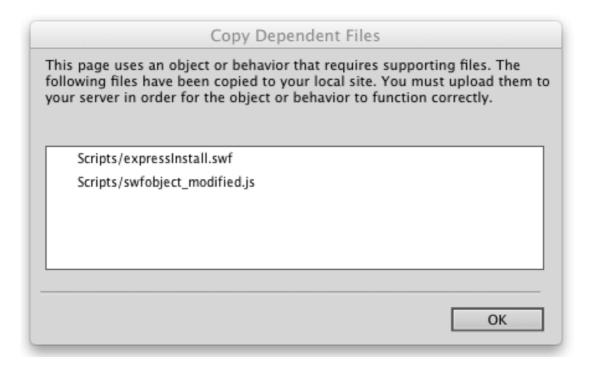

Click OK. These files will be saved into a folder called Scripts in the root directory and are required for the display of the FLV.

In Dreamweaver, select the FLV to reveal options in the Properties panel.

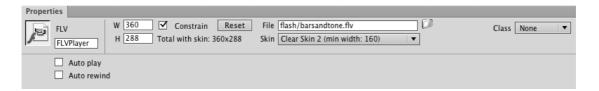

FLVPlayer is an ID name. Use this to create a CSS ID selector or change the name here as required.

Not constraining proportions for width and height does not distort the size of the FLV. The FLV will size itself to available space.

CSS class selectors can be applied from Class.